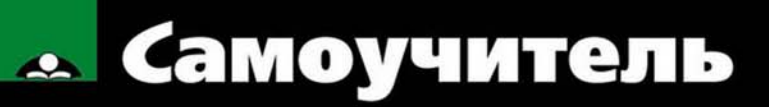

Александр Горелик

# $\overline{\phantom{a}}$

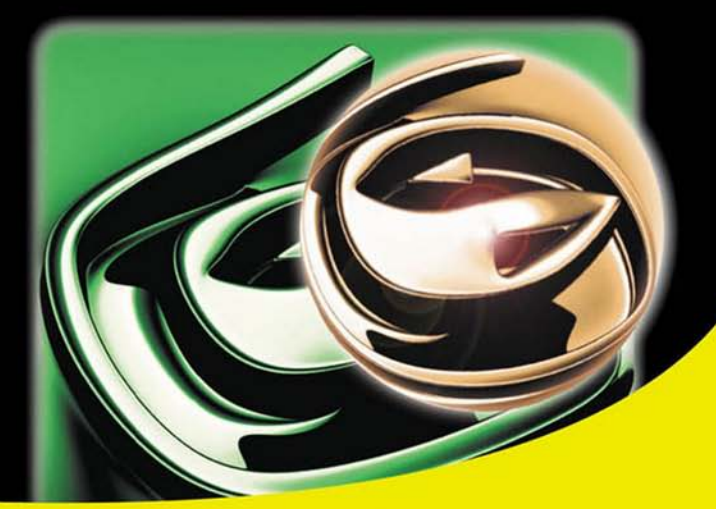

Моделирование простых и сложных объектов

Создание материалов любой сложности

Инструменты анимации

Новые возможности создания анимации с учетом законов физики

Освещение

Стандартные методы визуализации, mental ray, V-Ray

Персонажная анимация

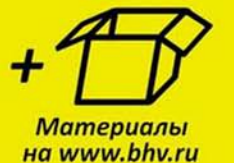

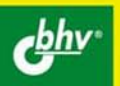

Александр Горелик

# Самоучитель **3ds Max** 2012

Санкт-Петербург «БХВ-Петербург» 2012

#### Горелик А**.** Г**.**

Г68 Самоучитель 3ds Max 2012. — СПб.: БХВ-Петербург, 2012. — 544 с.: ил.

ISBN 978-5-9775-0804-9

В основу книги положена эффективная методика обучения работе в программе 3ds Max на примерах и упражнениях, проверенная на нескольких поколениях студентов специальности "Дизайн". Рассмотрены основные методы моделирования с помощью геометрических объектов и сплайнов, применение материалов, обработка сложных текстур, визуализация и анимация объектов, рендеринг и визуализация изображений с приложением mental ray и V-Ray, персонажная анимация и др. В конце каждого упражнения предлагается задание для самостоятельной работы, а в конце каждой главы — перечень вопросов для проверки знаний. На сайте издательства приведены упражнения и вспомогательные файлы.

Для широкого круга пользователей

УДК 681.3.06 ББК 32.973.26-018.2

#### Группа подготовки издания**:**

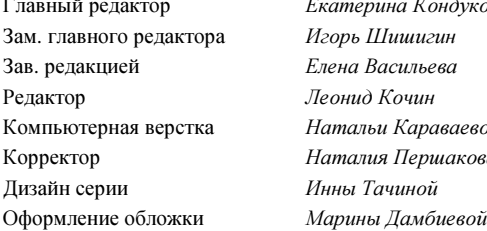

Екатерина Кондукова Игорь Шишигин Елена Васильева Леонид Кочин Натальи Караваевой Наталия Першакова Инны Тачиной

Подписано в печать 29.05.12. Формат 70 $\times$ 100<sup>1</sup>/<sub>16</sub>. Печать офсетная. Усл. печ. л. 43,86. Тираж 1500 экз. Заказ № "БХВ-Петербург", 190005, Санкт-Петербург, Измайловский пр., 29.

> Первая Академическая типография "Наука" 199034, Санкт-Петербург, 9 линия, 12/28

# Оглавление

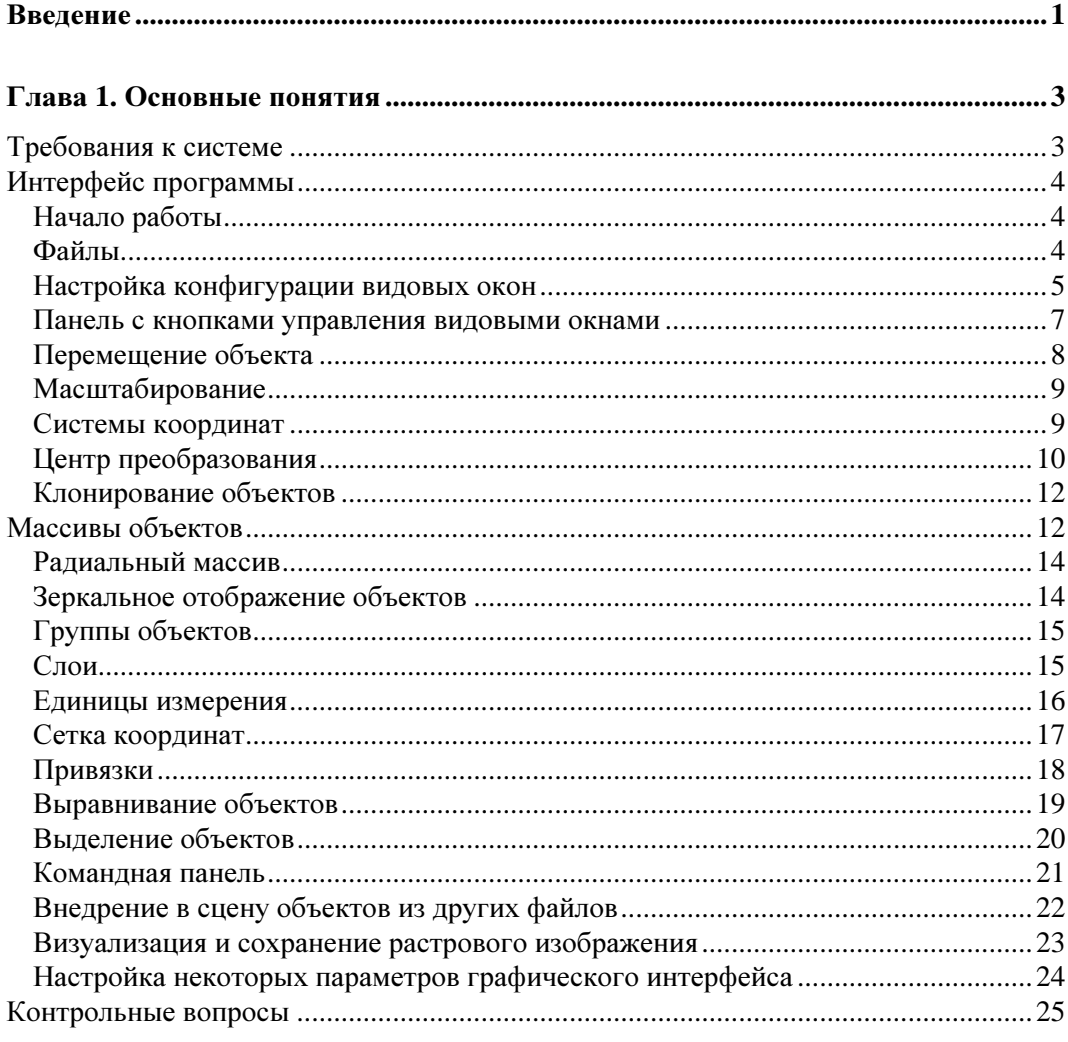

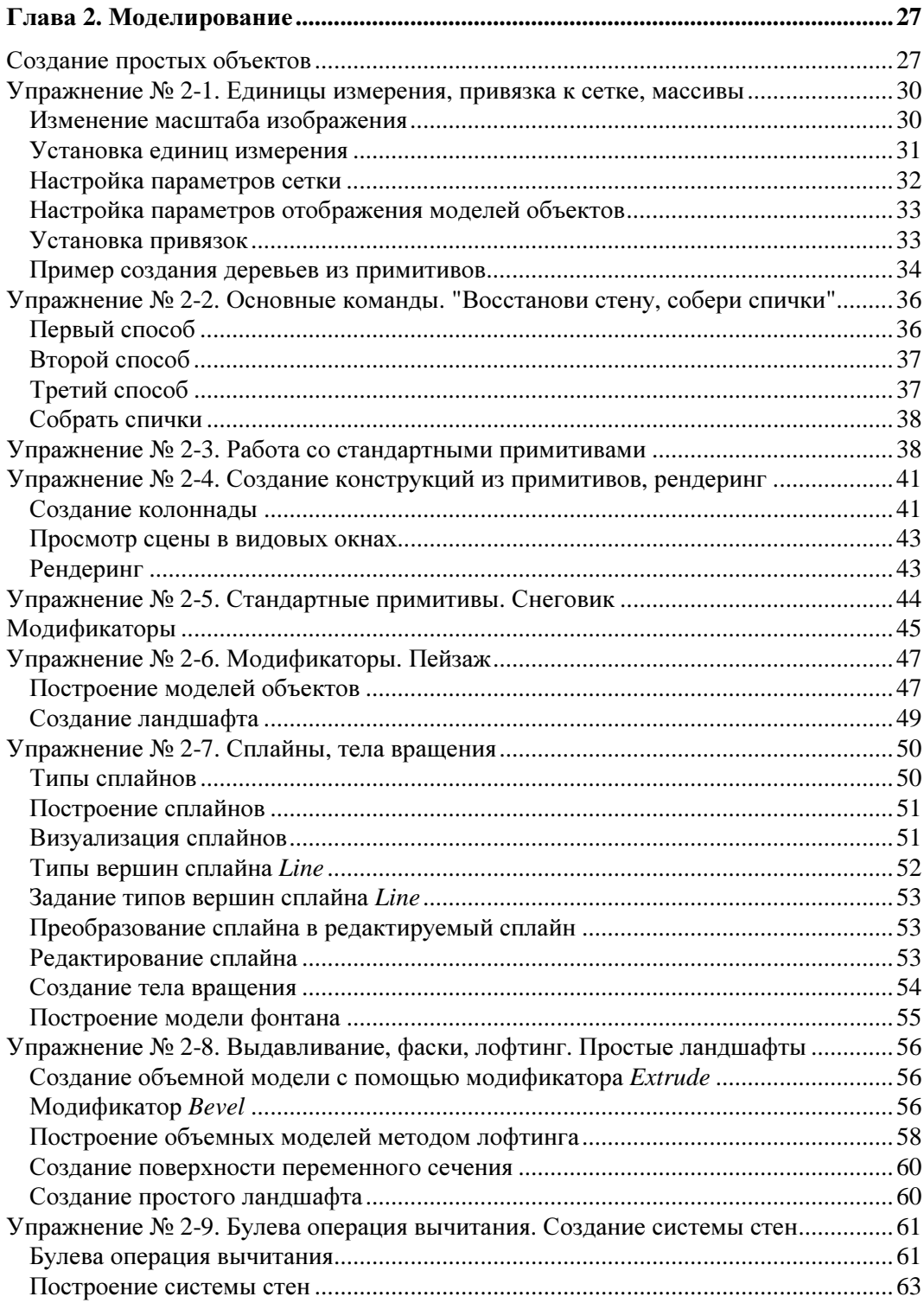

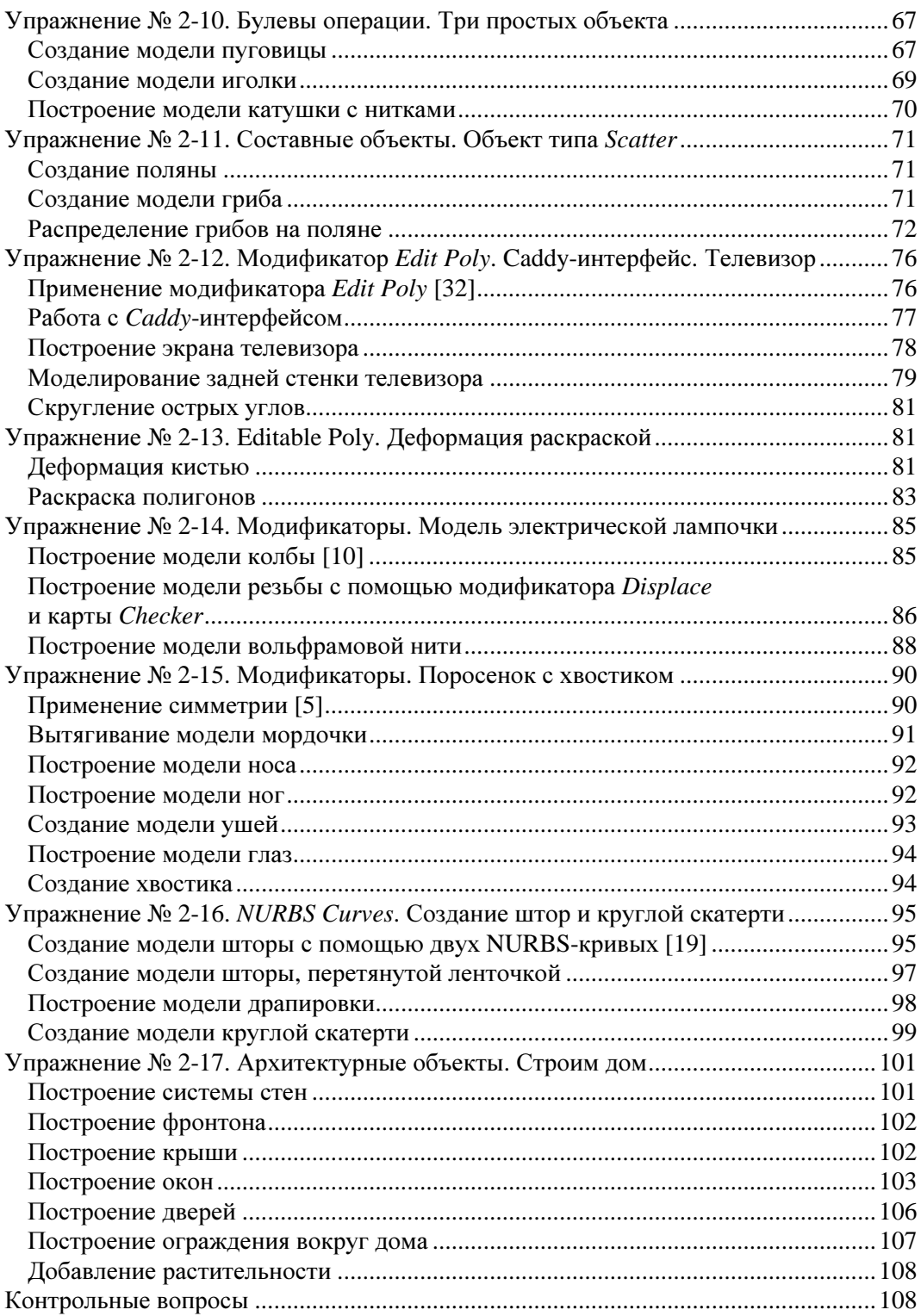

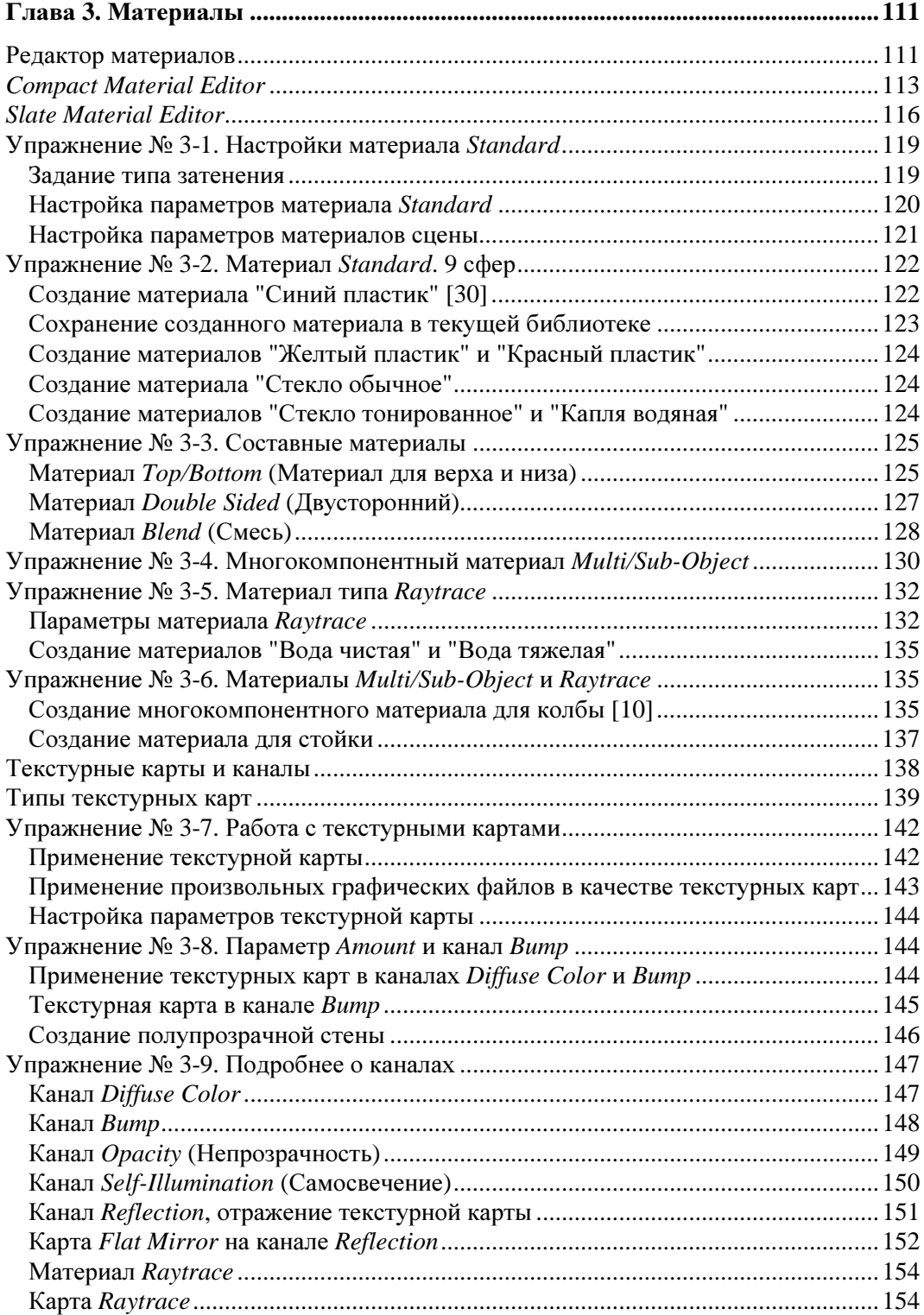

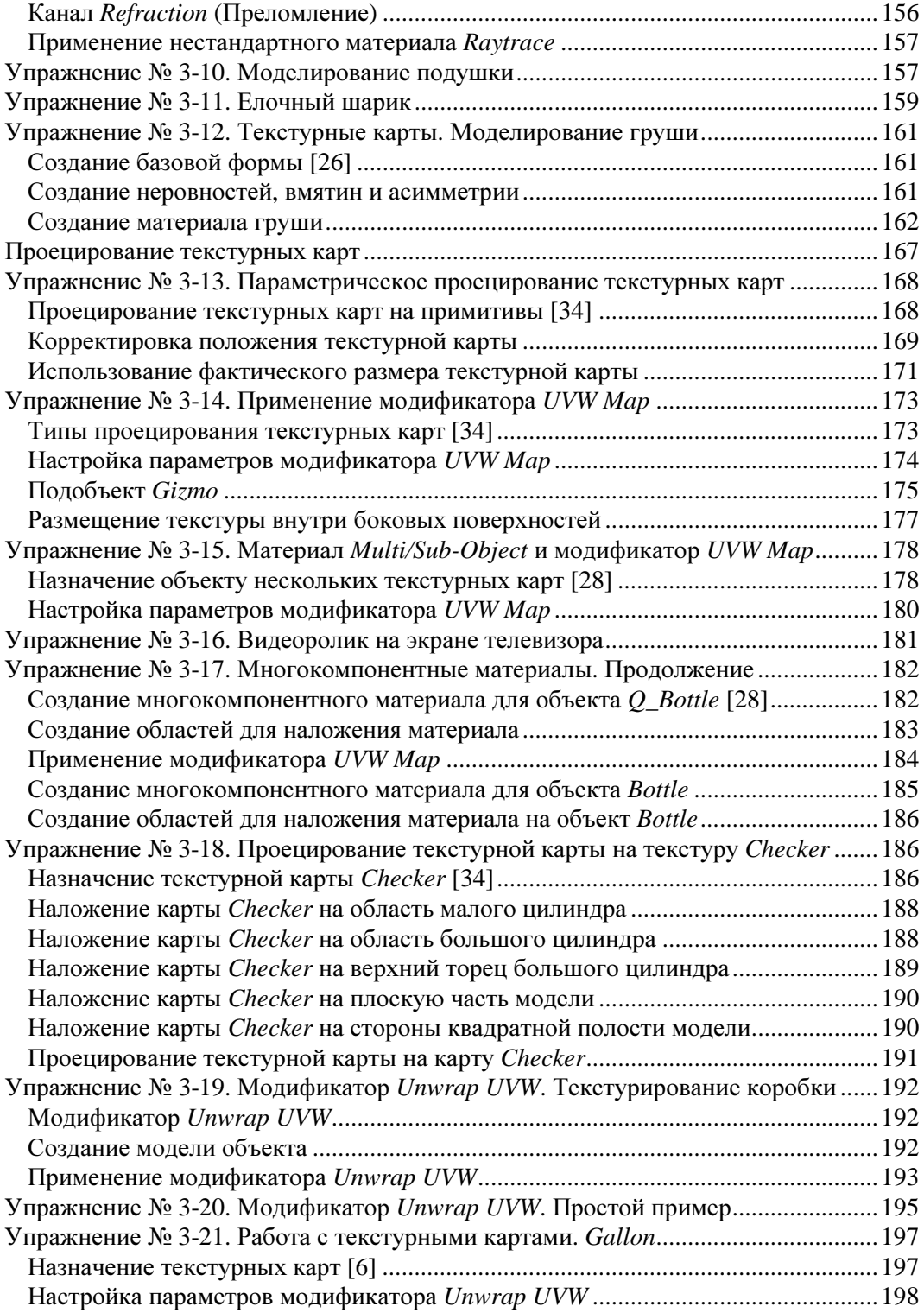

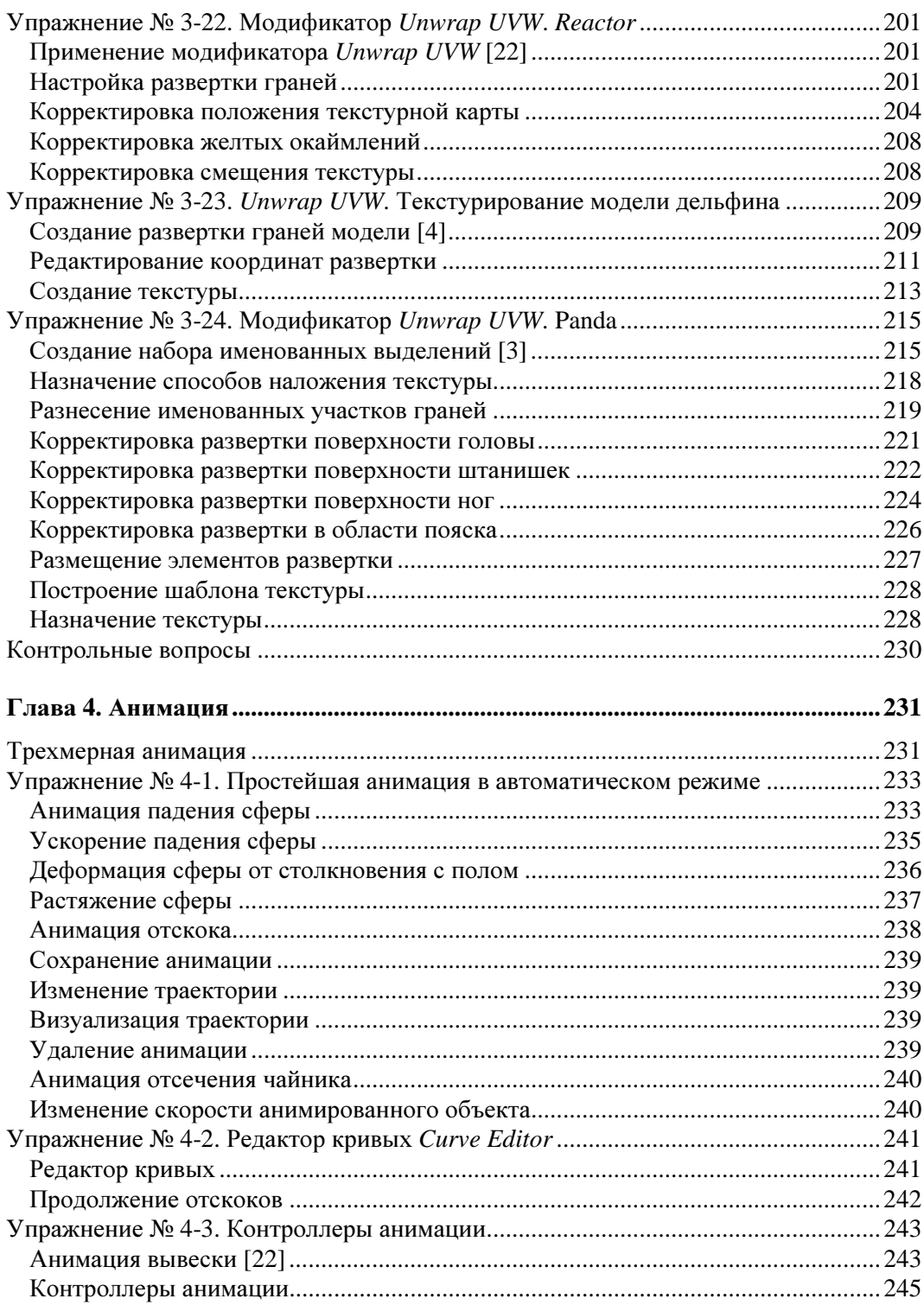

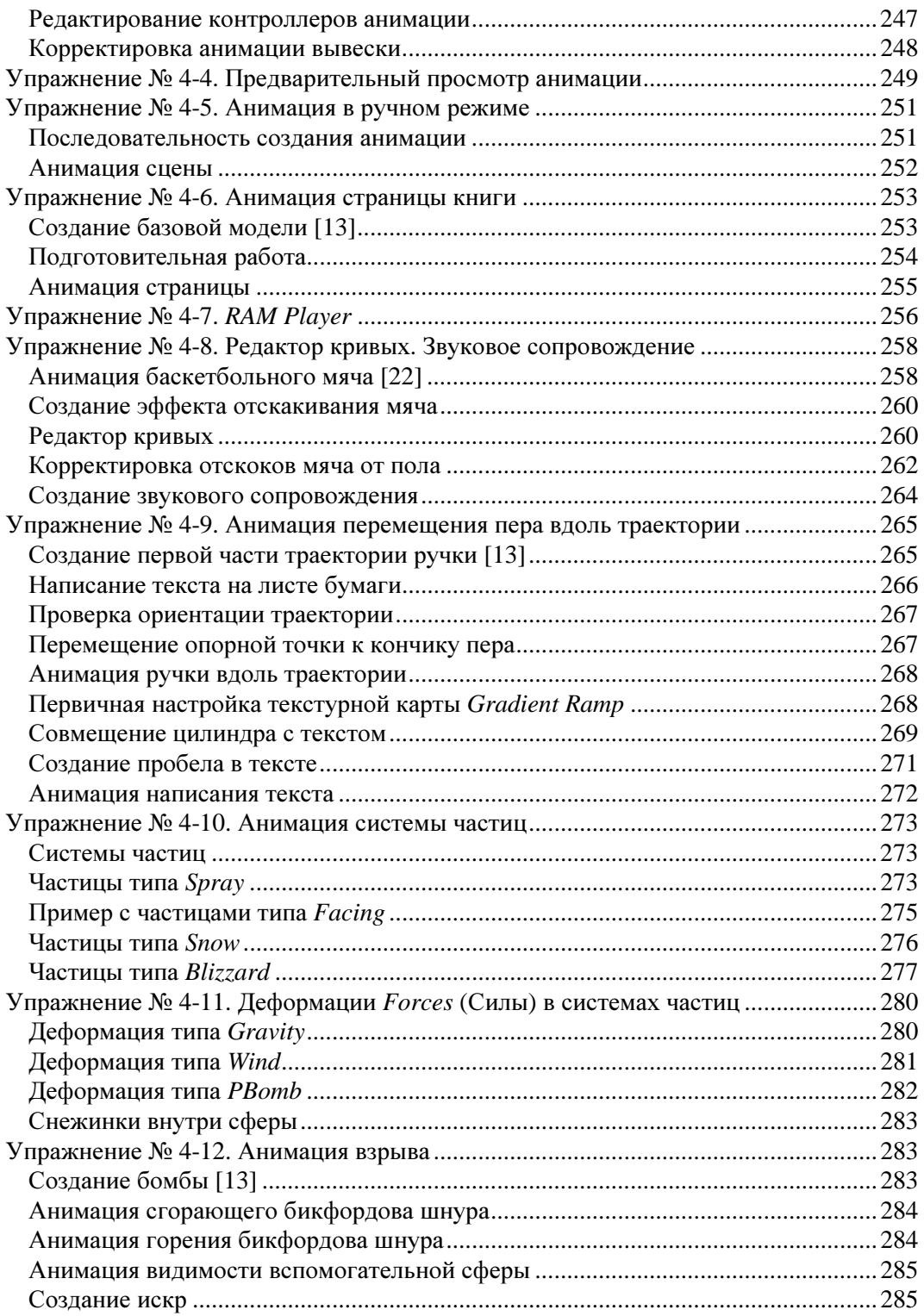

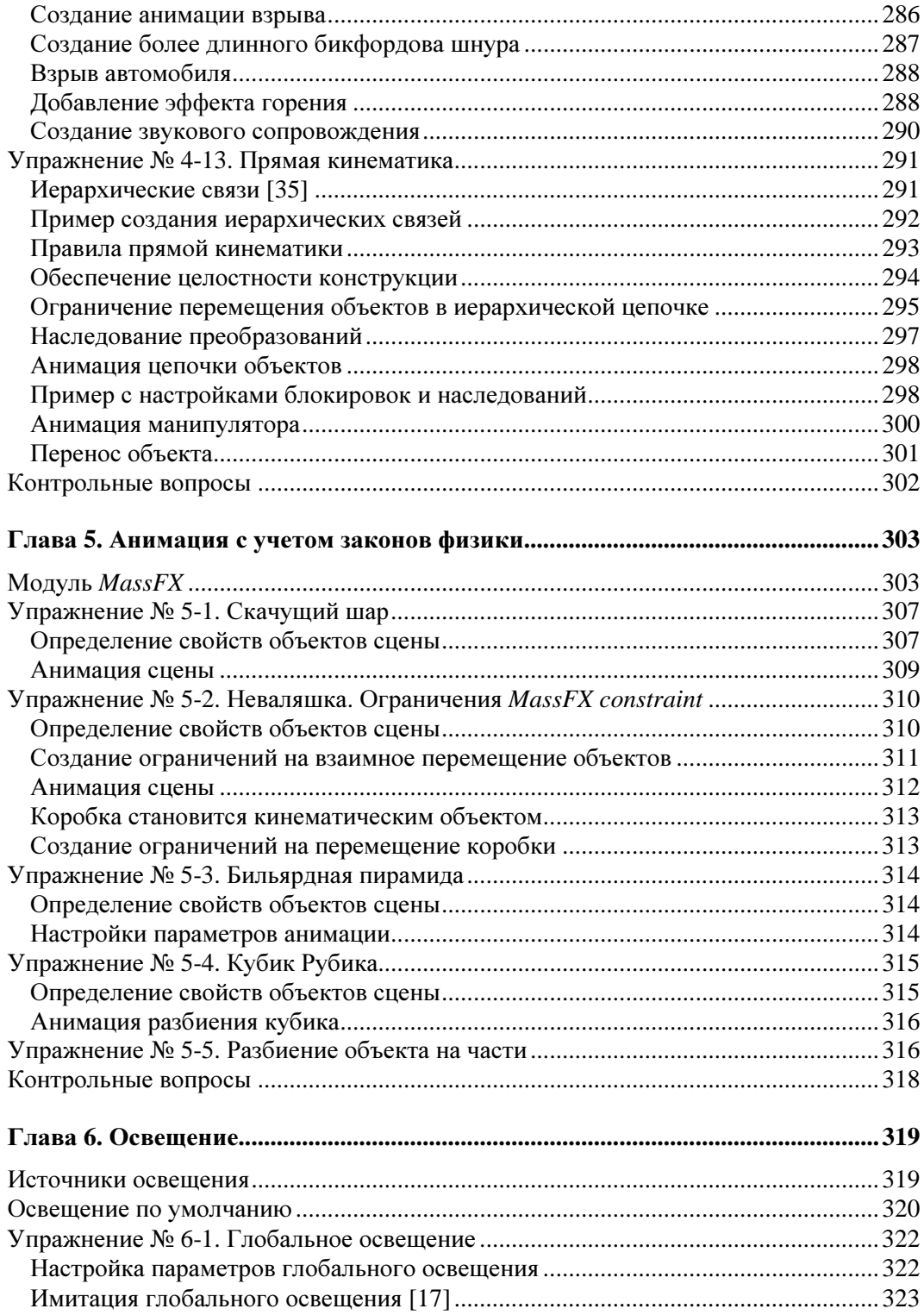

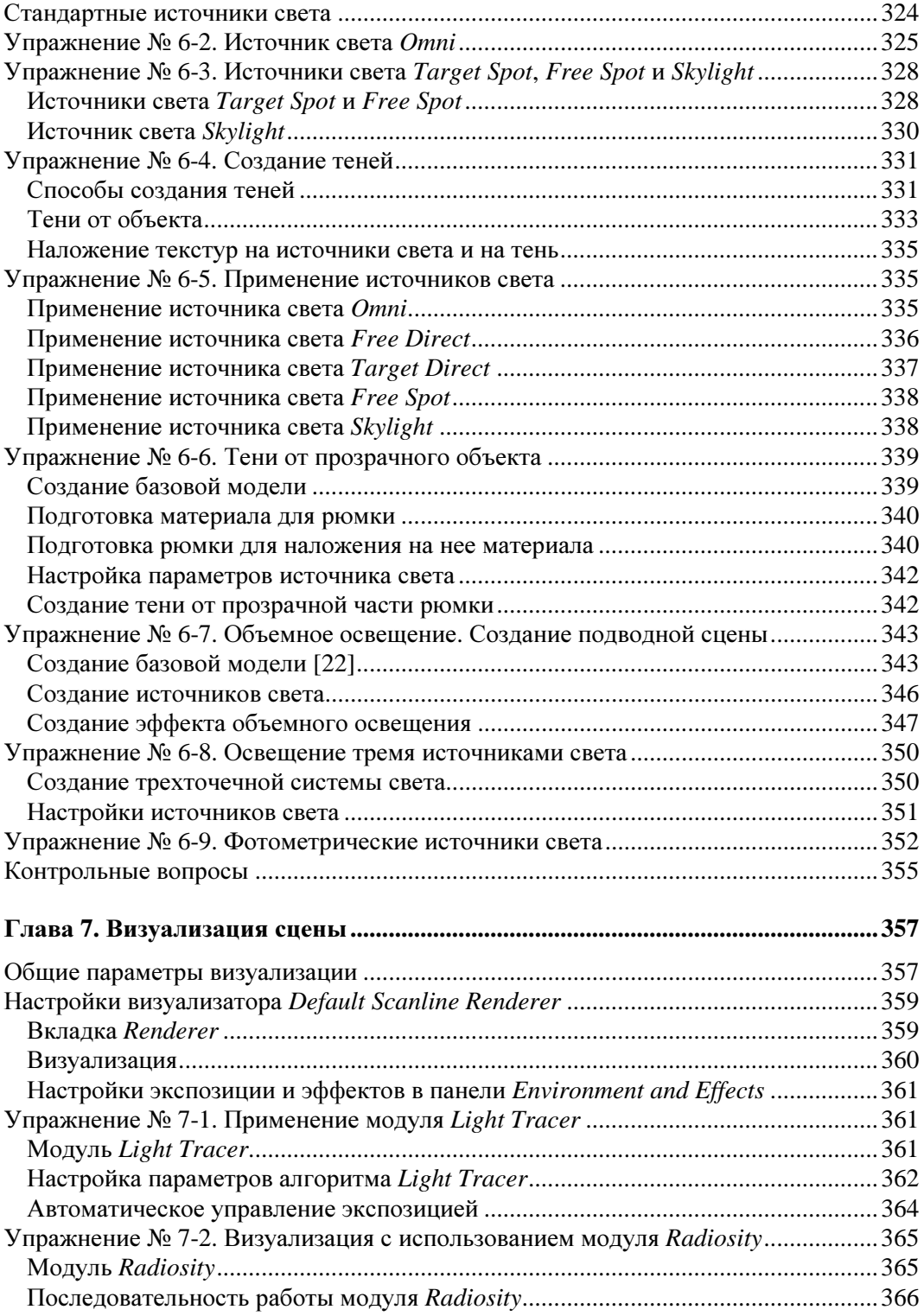

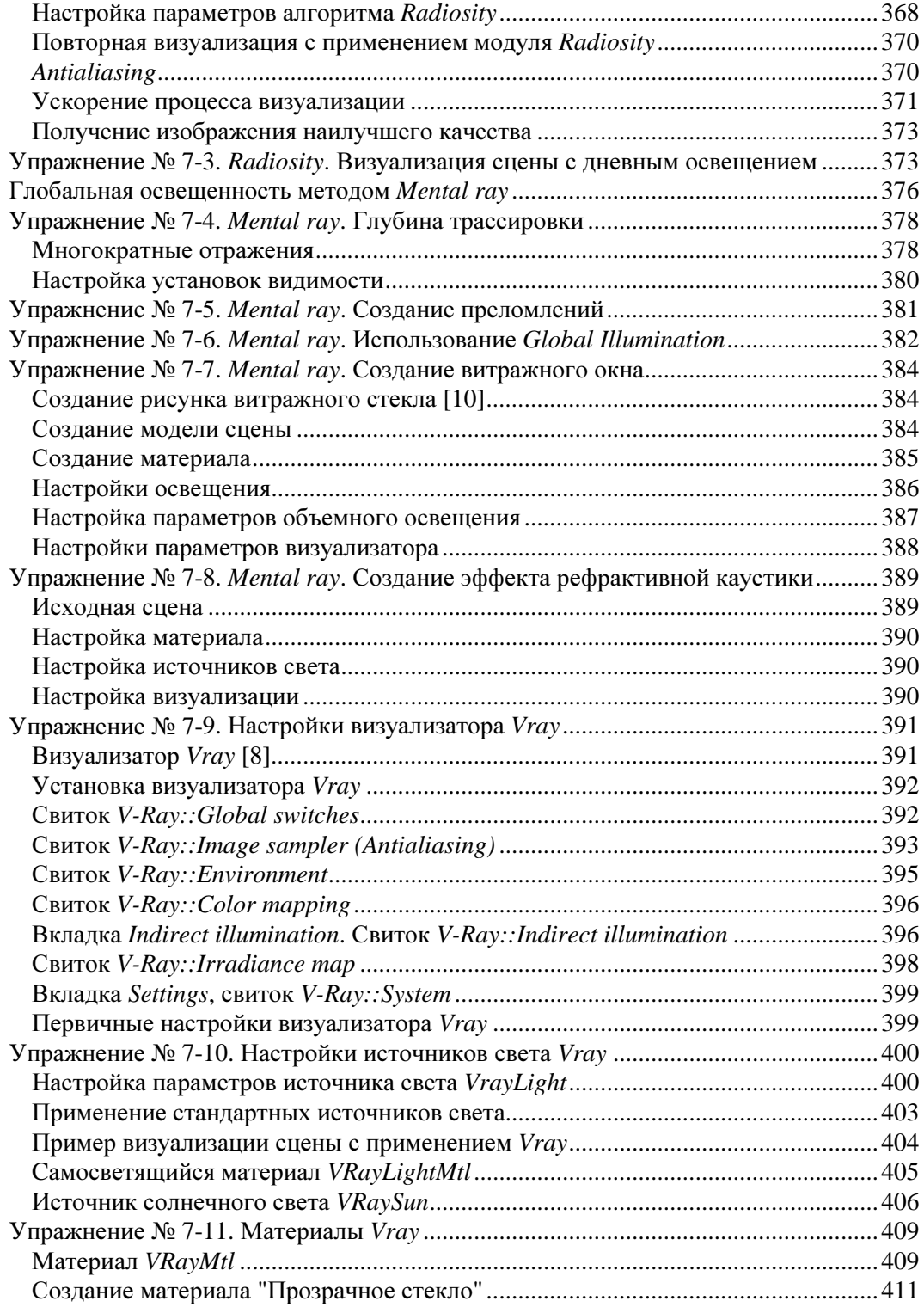

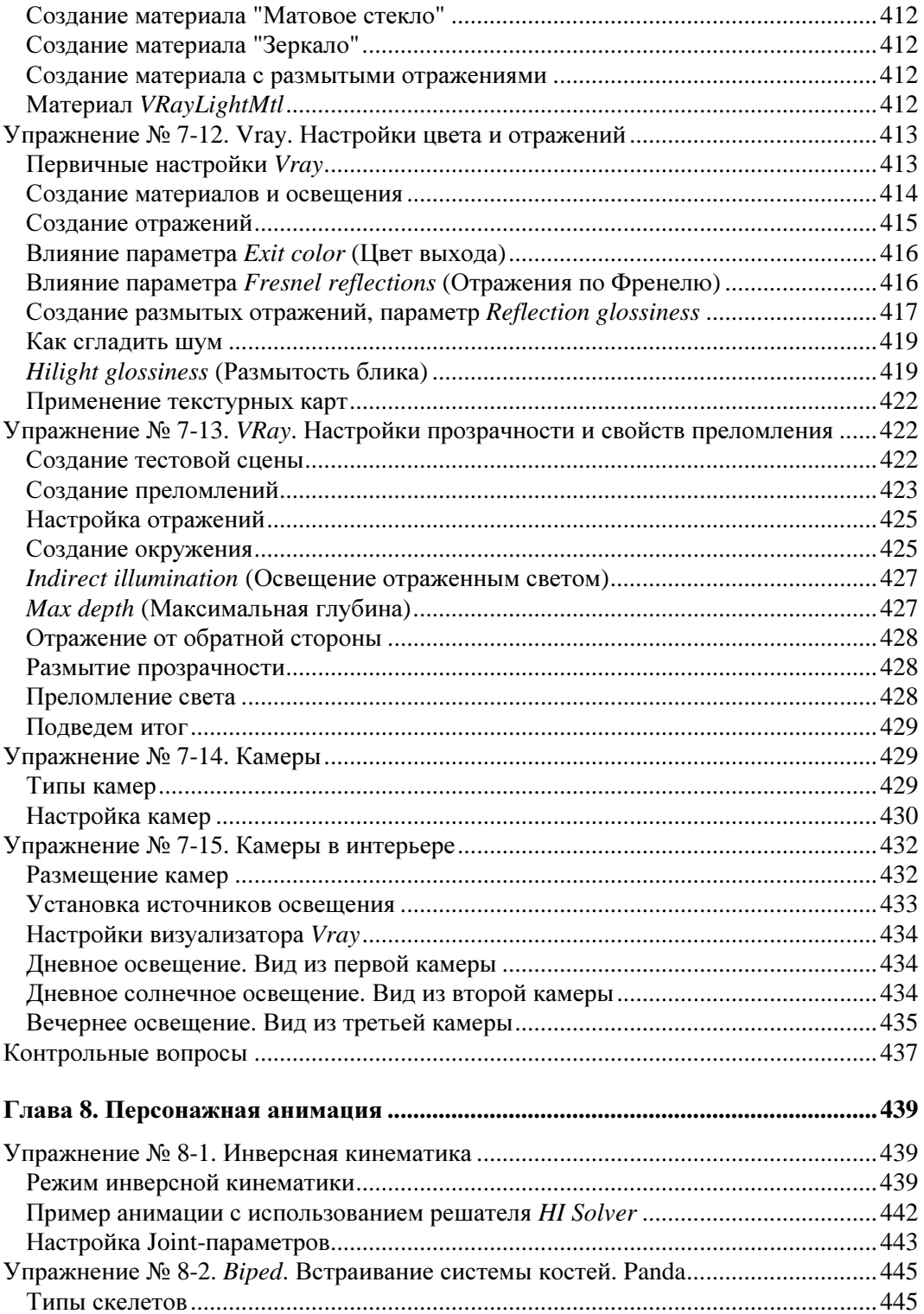

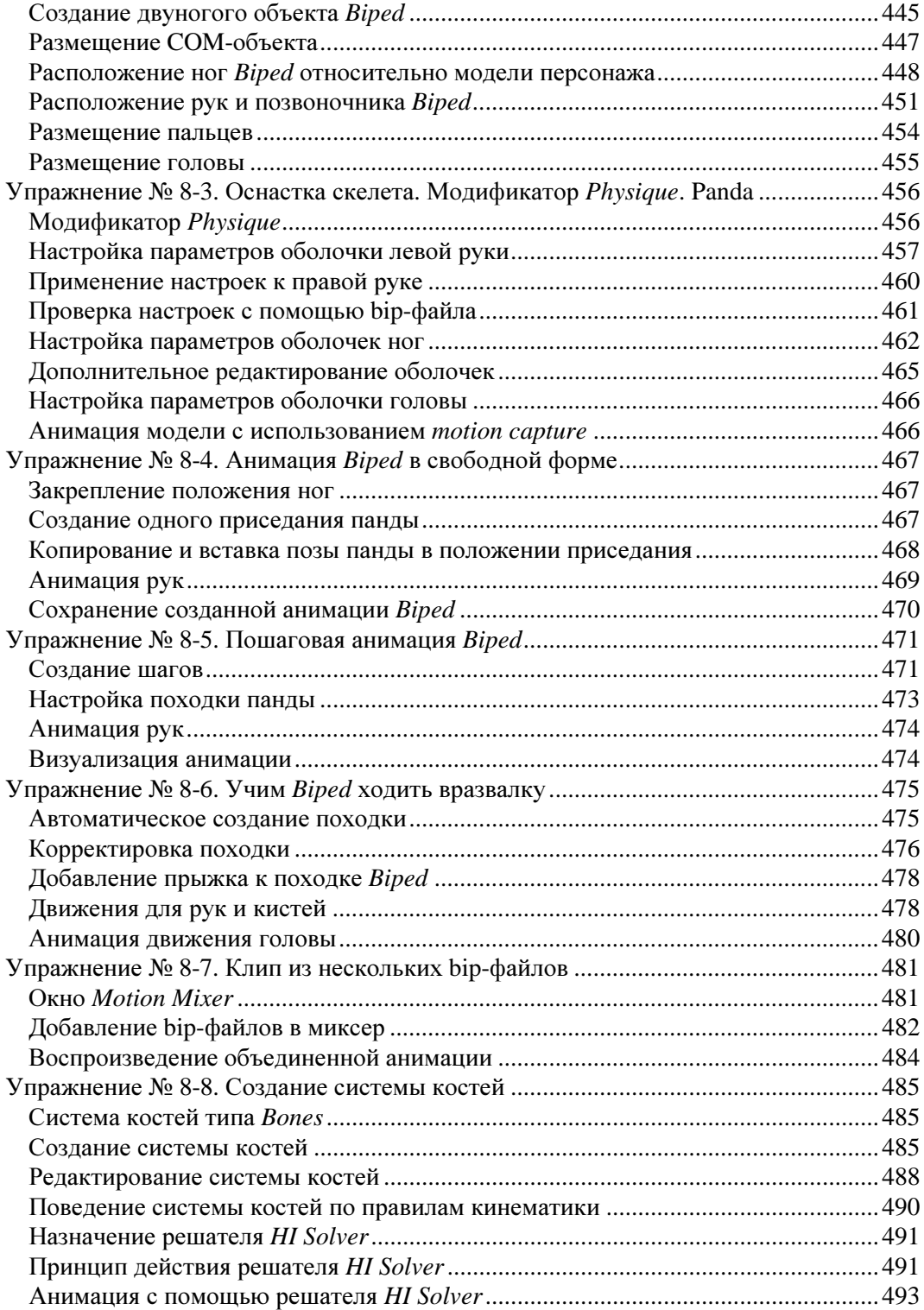

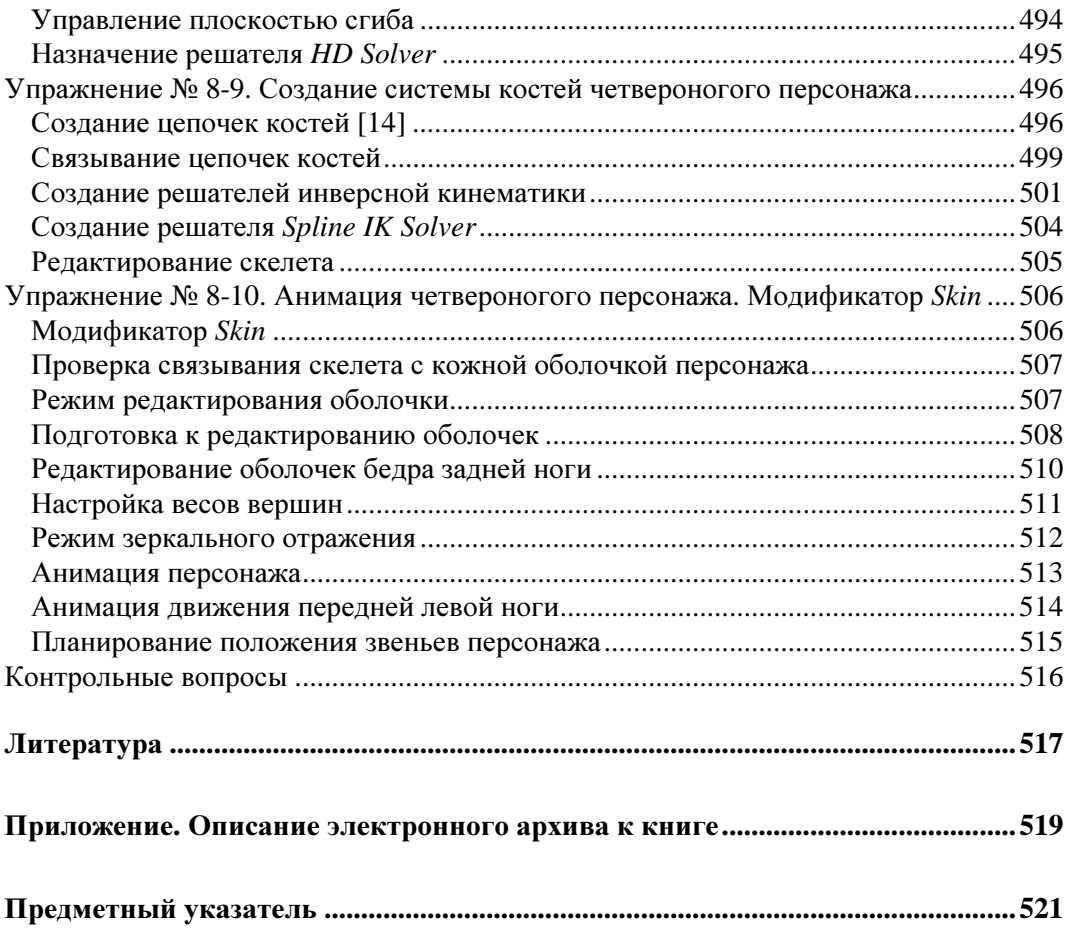

# Введение

3ds Max — графическая система, требующая для своего освоения немалых усилий. Однако затраты на ее изучение многократно окупаются теми неисчислимыми возможностями, которые она предлагает. Прежде всего, это профессиональная программа трехмерного моделирования, визуализации и анимации. Освоив 3ds Max, вы сможете создавать многие практически востребованные приложения.

Цель данной книги — ознакомление всех любителей трехмерной графики с основами выполнения различных операций моделирования, наложения текстур, анимации, выбора источников света, визуализации, персонажной анимации, т. е. с теми задачами, которые рассматриваются в курсе компьютерной графики при подготовке студентов по специальности "Дизайн". Книга основана на многолетнем опыте работы со студентами. Весь процесс обучения строится, главным образом, на упражнениях, и это является главной отличительной особенностью как данной книги, так и используемого автором метода обучения. Как правило, при изучении материала читателям не придется обращаться к справочникам. Лишь несколько разделов книги целиком посвящено рассмотрению тех или иных особенностей и методов трехмерного моделирования, анимации и визуализации объектов. В большинстве случаев это делается в соответствующих упражнениях. Исключение — первая глава, где сосредоточены основные сведения о программе 3ds Max 2012.

Книга содержит большое количество тщательно отработанных упражнений. Прорабатывая материал каждого упражнения, вы постепенно усваиваете все нужные инструменты и приобретаете навыки, необходимые для работы над реальными проектами при создании трехмерного дизайна, мультипликации, компьютерных игр, видеофильмов. Упражнения составлены настолько подробно, что их можно выполнять как под руководством преподавателя, так и самостоятельно. Все они многократно опробованы и проверены на практике. В ряде случаев за основу упражнений были взяты примеры, ранее публиковавшиеся в различных литературных источниках. Однако все они были существенно переработаны и детальнейшим образом описаны.

В многочисленных изданиях, посвященных программе 3ds Max, имеется немало практических примеров. Однако все они рассредоточены по различным источникам, а во многих случаях составлены так, что фактически недоступны для начинающих пользователей. В данной книге все упражнения написаны так, что при последовательном их выполнении практически любой начинающий пользователь сможет их повторить.

В программе 3ds Max имеется встроенная система помощи. Несмотря на самое подробное описание, при самостоятельной работе без этого раздела программы невозможно обойтись. 3ds Max содержит столь много инструментов и параметров, что ни в одной книге невозможно все детально рассмотреть. Достижение мастерства — это удел упорных и настойчивых.

Электронный архив к книге выложен на FTP-сервер издательства по адресу: **ftp://85.249.45.166/9785977508049.zip**. Ссылка доступна и со страницы книги на сайте **www.bhv.ru**. Если при выполнении любого упражнения вы встречаете ссылку на некоторый файл, то имеется в виду, что этот файл находится среди материалов электронного архива. Папки с номерами глав содержат вложенные папки с номерами соответствующих упражнений, в которых расположены все необходимые файлы упражнения.

Данная книга содержит 774 рисунка. Большинство из них удобнее рассматривать в цветном формате. Однако по понятным причинам в тексте книги, за редким исключением, они выполнены как черно-белые. Рисунки, продублированные на цветной вклейке, помечены в тексте префиксом "ЦВ". Среди материалов прилагаемого к книге электронного архива имеется папка Pictures, которая содержит все файлы рисунков в цветном формате.

Перевод большинства встречающихся в книге англоязычных терминов программы 3ds Max на русский язык находится в файле Glossary.doc, также входящем в состав электронного архива. В ряде случаев данный перевод далек от общепринятого, поскольку термины переводились так, чтобы читателю было легче понять смысл скрываемых за ними действий. Например, выражение "Keep Objects" переведено как "Сохранить объекты в новой сцене".

Большую помощь в подготовке рукописи автору оказала Васильева Ю. Д., тщательно прочитавшая всю книгу и выполнившая на компьютере все приведенные в ней упражнения. В результате она сделала много полезных замечаний, которые с благодарностью были учтены автором.

C некоторыми упражнениями, приведенными в данной книге, можно познакомиться на сайте **http://3dtuts.by** и оставить там свое мнение. Автор будет благодарен за все присланные пожелания и критические замечания. На этот же сайт можно высылать задания, выполненные вами самостоятельно. С вашего согласия лучшие из них будут размещены на этом сайте.

### Глава **1**

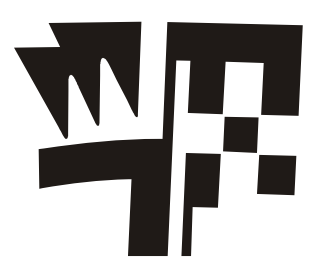

# Основные понятия

#### Требования к системе

Далее перечислена конфигурация технических и системных программных средств для работы с 64-разрядной программой 3ds Max 2012, рекомендуемая фирмой Autodesk.

Операционная система Microsoft Windows 7 Professional *x*64, Microsoft Windows Vista Business *x*64 (SP2 или выше) либо Microsoft Windows XP Professional *x*64 (SP3 или выше).

Для анимации и воспроизведения объектов малой и средней сложности (не более 1000 деталей или 100 000 полигонов):

- $\Box$  процессор Intel® 64 или AMD64 по технологии SSE2;
- 4 Гбайт оперативной памяти (рекомендуется 8 Гбайт);
- 4 Гбайт в файле подкачки (рекомендуется 8 Гбайт);
- 3 Гбайт свободного места на жестком диске;
- графический адаптер, поддерживающий Direct3D 10, Direct3D 9 или OpenGL, с объемом видеопамяти не менее 256 Мбайт (рекомендуется 1 Гбайт);
- трехкнопочная мышь с драйвером;
- $\Box$  привод DVD-ROM;
- браузер Microsoft Internet Explorer 8.0 или выше либо Mozilla Firefox 3.0 или выше;
- подключение к Интернету для загрузки файлов и доступа к Autodesk Subscription Aware.

Для больших сцен и сложных наборов данных (более 1000 деталей или 100 000 полигонов):

- $\Box$  процессор Intel® 64 или AMD64 по технологии SSE2;
- 8 Гбайт оперативной памяти;
- 8 Гбайт в файле подкачки;
- 3 Гбайт свободного места на жестком диске;
- графический адаптер, поддерживающий Direct3D 10, Direct3D 9 или OpenGL, и объемом видеопамяти не менее 1 Гбайт;
- трехкнопочная мышь с драйвером;
- $\Box$  привод DVD-ROM;
- браузер Microsoft Internet Explorer 8.0 или выше либо Mozilla Firefox 3.0 или выше;
- подключение к Интернету для загрузки файлов и доступа к Autodesk Subscription Aware.

#### Интерфейс программы

#### Начало работы

Чтобы легче понять последующее изложение материала, откройте 3ds Max 2012. Если перед этим вы ничего не меняли в настройках программы, то справа вы найдете команду **Teapot** (Чайник), щелкните по ней. Затем перейдите в окно с названием **Perspective** (Перспектива), щелкните там левой кнопкой мыши и, не отпуская кнопку, протяните указатель мыши на небольшое расстояние. В окне **Perspective** появится изображение чайника. Теперь щелкните правой кнопкой мыши, чтобы отменить дальнейшее действие команды **Teapot**, а затем на свободном месте щелкните левой кнопкой мыши, чтобы отменить выделение объекта.

Цветовая гамма окна программы 3ds Max 2012 автору кажется слишком темной. При желании ее можно изменить. Для этого в верхней строке щелкните левой кнопкой мыши на команде главного меню **Customize** (Настройки), а затем в ниспадающем меню выберите команду **Custom UI and Defaults Switcher** (Настройки пользовательского интерфейса). Откроется диалоговое окно выбора начальных установок для инструментов и компоновки пользовательского интерфейса **Choose initial settings for tool options and UI layout** (Выбор начальных установок для инструментов и компоновки пользовательского интерфейса). В правой части этого окна с названием **UI schemes** (Схемы пользовательского интерфейса) выберите схему пользовательского интерфейса 3ds Max 2009. Нажмите кнопку **Set** (Установить). Цветовая гамма окна программы изменится и станет более светлой. Эта схема пользовательского интерфейса будет использоваться нами в дальнейшем.

#### Файлы

Для работы с файлами предназначены команды, список которых открывается нажатием кнопки **6** в верхнем левом углу экрана:

- **New** (Новый). Вариант **New All** (Все новое) — открывает новый файл, сохраняя в нем предыдущие установки сцены. Команда **Keep Objects** (Сохранить объекты в новой сцене) сохраняет текущую сцену и открывает новый файл с этими же объектами;

- **Save** (Сохранить) сохраняет сцену без дополнительных подсказок. Однако при сохранении нового файла в первый раз появляется диалоговое окно **Save File As** (Сохранить файл как);
- **Save As** (Сохранить как) открывает дополнительное подменю с несколькими вариантами сохранения файла. Верхняя команда с тем же именем сохраняет сцену под новым именем и делает новую сцену текущей. Команда **Save Copy As** (Сохранить копию как) сохраняет текущий файл под новым именем, но в качестве текущего оставляет прежний файл. Команда **Save Selected** (Сохранить выбранное) сохраняет в новом файле только те объекты сцены, которые предварительно были выделены. Команда **Archive** (Архив) архивирует текущий файл и все, что с ним связано, в один zip-файл;
- **□ Export** (Экспорт) имеет три варианта экспортирования файла. Команда с тем же именем сохраняет сцену в файле с другим форматом: 3DS, DXF, DWG, WRL, IGES и др. Команда **Export Selected** (Экспортировать выделенное) делает то же самое, но только по отношению к ранее выделенным объектам сцены. Команда **Export to DWF** экспортирует сцену в специальный формат.

В процессе работы создаются резервные копии сцен, которые сохраняются в специально предназначенной для этого папке. Чтобы отыскать эту папку, на главной панели инструментов раскройте список настроек **Customize** (Настройки) и выберите опцию **Configure User Paths** (Пользовательские настройки путей расположения файлов). В открывшемся окне **Configure User Paths** найдите и выделите строку с названием **AutoBackup** (Резервные копии), а затем справа в том же окне щелкните кнопкой **Make Absolute** (Сделать абсолютным). Там же появится полный путь, указывающий расположение папки **Autoback** с резервными копиями сцен. Если в процессе вашей работы произошел какой-либо сбой, то вы сможете воспользоваться резервной копией сцены из данной папки.

Команда **File** (Файл) **| Reset** (Сброс) позволяет отказаться от всех произведенных в программе действий и открывает новый проект с параметрами по умолчанию.

Команду **Edit** (Редактирование) **| Hold** (Фиксация) можно использовать в тех случаях, когда вы собираетесь выполнить операцию, которая сделает невозможным возврат к предыдущим параметрам сцены. В подобном случае, чтобы застраховаться от возможной неудачи, можно сохранить текущее состояние сцены. При выполнении команды **Edit | Hold** все сведения о сцене сохраняются во временном буфере и могут быть восстановлены при помощи команды **Edit** (Редактирование) **| Fetch**  (Выборка).

#### Настройка конфигурации видовых окон

Виртуальное пространство, в котором работает пользователь 3ds Max, носит название трехмерной сцены. Окно проекции, в котором на данный момент ведется работа, подсвечивается желтым цветом и называется активным. Заголовок каждого окна расположен в верхнем левом углу, и его настройки вызываются щелчком

кнопкой мыши на соответствующей части заголовка. Например, щелкнув на средней части заголовка, можно назначить в окне отображение сцены в одной из выбранных проекций или вид из камеры (рис. 1.1).

Видовое окно имеет несколько режимов отображения. Для их назначения следует щелкнуть левой кнопкой мыши на правой части заголовка окна. Откроется перечень различных режимов отображения сцены (рис. 1.2):

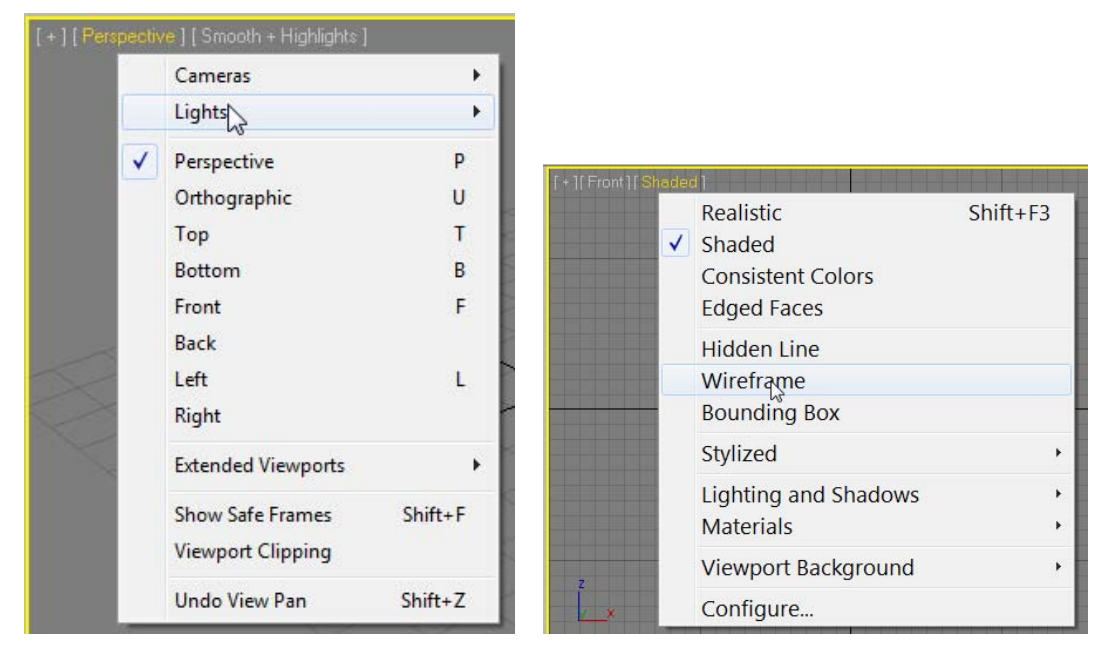

Рис**. 1.1.** Назначение проекции в видовом окне

Рис**. 1.2.** Настройки режимов отображения в видовых окнах

- **Realistic** (Реалистичный) объекты в видовом окне представляют собой сглаженные поверхности, на которых видны блики и тени от других объектов. Данный режим отображения чаще всего задают для окна **Perspective**. Однако окончательный вид сцены получается только после выполнения команды визуализации;
- $\Box$  **Shaded** (С затенением) то же, но тени на других объектах отсутствуют;
- **Wireframe** (Каркасная модель) значительно быстрее отображает объекты и удобен для работы со структурой объекта;
- **Edged Faces** (Грани) на поверхностях видны границы граней.

Перечисленные режимы отображения являются основными. Проверьте действие этих и других режимов на объекте **Teapot** (Чайник).

В меню, показанном на рис. 1.2, можно щелкнуть на строке **Configure** (Конфигурация) и раскрыть диалоговое окно **Viewport Configuration** (Конфигурация видового окна). В нем раскройте вкладку **Layout** (Компоновка) и на ней выберите желаемую

компоновку экрана. Например, сверху слева — вид сверху (**Top**), снизу слева вид слева (**Left**), сверху справа — вид спереди (**Front**), снизу справа — перспективу (**Perspective**).

Соотношение размеров окон проекций можно изменять: подведите указатель мыши к границе между окнами, нажмите левую кнопку мыши и, удерживая ее, переместите указатель в нужное место. Для выполнения обратной операции подведите указатель мыши к границе между окнами проекций, щелкните правой кнопкой мыши и в появившемся контекстном меню выберите команду **Reset Layout** (Восстановить компоновку).

#### Панель с кнопками управления видовыми окнами

Эта панель находится в правой нижней части главного окна и содержит восемь кнопок (рис. 1.3).

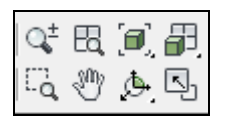

Рис**. 1.3.** Кнопки управления видовыми окнами

- $\Box$  **Zoom** (Масштабирование)  $\left|\mathbb{Q}^{\pm}\right|$  после выбора этой команды для изменения масштаба вида необходимо в активном видовом окне перемещать мышь, удерживая нажатой ее левую кнопку.
- $\Box$  **Zoom All** (Масштабировать все окна)  $\Box$  команда аналогична предыдущей, но воздействует сразу на все окна.
- $\Box$  **Zoom Extents** (Масштабировать активное окно до заполнения)  $\Box$  показывает всю сцену в активном видовом окне. Если в сцене выбрать один или несколько объектов, то вариант данной команды **Zoom Extents Selected** (Масштабировать выделенные объекты до заполнения активного окна)  $\left[\blacksquare\right]$  отобразит выделенные объекты в центре видового окна.
- $\Box$  **Zoom Extents All** (Масштабировать все окна до заполнения)  $\Box$  команда аналогична предыдущей, но воздействует сразу на все окна.
- $\Box$  **Zoom Region** (Масштабировать область)  $\Box$  **a** выбор фрагмента изображения рамкой. **Field-of-View** (Угол зрения)  $\triangleright$  — инструмент в виде уголочка воздействует только на перспективное изображение, приближая или удаляя его.
- $\Box$  **Pan View** (Переместить вид)  $\sqrt[3]{\mathbb{I}}$  перемещение изображения внутри активного окна. Нижний инструмент **Walk Through** (Проход) действует только на перспективное изображение. Поработайте с ним клавишами-стрелками.
- **D Orbit** (Вращение вокруг центра видового окна)  $\bigcup$  **p** | вращение относительно центра видового окна. Вариант этой команды **Orbit Selected** в качестве центра вращения использует центр выделенного объекта, а **Orbit SubObject**  центр выделенного подобъекта.
- $\Box$  **Maximize Viewport Toggle**  $\boxed{\triangle}$  переключает активное окно на весь экран или возвращает его в предыдущее состояние.

Создайте два чайника и потренируйтесь в управлении видовыми окнами.

#### Перемещение объекта

Чтобы переместить объект в пространстве, можно выделить его, а затем на главной панели инструментов активизировать команду **Select and Move** (Выделить и переместить)  $\stackrel{+}{\rightarrow}$ . Перемещение осуществляется в направлении той оси, которая подсвечивается желтым цветом. Таким образом, перемещать объект можно вдоль осей X, Y, Z или в плоскостях XY, YZ, XZ.

Более точно переместить объект можно с помощью контекстного меню, щелкнув правой кнопкой мыши на предварительно выделенном объекте. В появившемся контекстном меню после щелчка в строке **Move** (Переместить) на значке прямоугольника открывается окно **Move Transform Type-In** (Ввод данных для преобразования перемещения) (рис. 1.4).

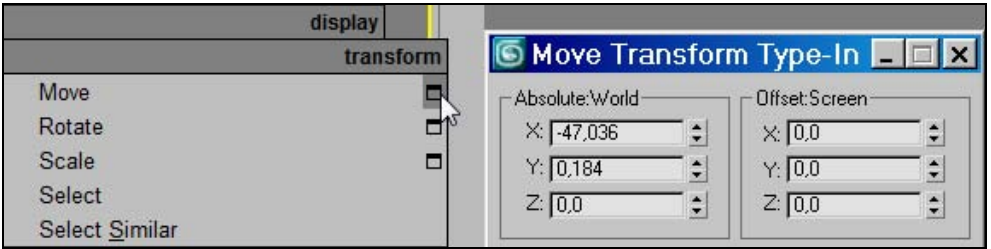

Рис**. 1.4.** Контекстное меню и окно ввода данных

В левой части этого окна вводят абсолютные координаты нового положения объекта (**Absolute: World**), а в правой части — относительные координаты его перемещения (**Offset:World**). Это же окно открывается при щелчке правой кнопкой мыши на команде **Select and Move** на главной панели инструментов.

Координаты вращения объекта указывают аналогично вручную в окне, которое открывается при щелчке на значке прямоугольника возле строки **Rotate** (Вращать) либо при щелчке правой кнопкой мыши на команде **Select and Rotate** (Выделить и повернуть)  $\circ$  на главной панели инструментов.

#### Масштабирование

Существуют три опции команды масштабирования, выполняемые аналогично двум предыдущим командам. Выберите в контекстном меню команду **Scale** (Масштабирование), подведите указатель мыши к одной из координатных осей системы координат объекта. При этом масштаб будет изменяться в направлении тех плоскостей или координатных осей, которые подсвечиваются желтым цветом.

#### Системы координат

В 3ds Max имеется восемь систем координат. Переключаться между различными системами координат можно на главной панели инструментов с помощью раскрывающегося списка **Reference Coordinate System** (Система координат) (рис. 1.5).

Глобальная (**World**) система координат (иногда ее называют мировой системой координат) зафиксирована, и ее оси всегда пересекаются в точке с абсолютными координатами (0, 0, 0). Она служит в качестве системы отсчета. Пересекающиеся черные линии в середине экрана показывают центр глобальной системы координат. Направления ее осей отображаются в левой нижней части каждого окна проекции и зависят от вида проекции (**Top**, **Front**, **Left**).

При выделении объекта или группы объектов отображается тройка векторов локальной системы координат (**Local**), привязанной к этим объектам. Точка, из которой исходят оси локальной системы координат, называется опорной (**Pivot Point**). Опорная точка может не

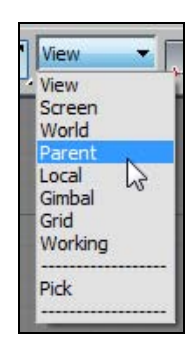

Рис**. 1.5.** Системы координат

совпадать с центром объекта. Все преобразования (перемещение, поворот, масштабирование) осуществляются относительно этой системы. Она перемещается и поворачивается в пространстве вместе с объектом. Ее положение относительно объекта можно изменять. Для этого с помощью элементов управления **Hierarchy | Pivot**, расположенных в правой части экрана, необходимо активизировать режим **Affect Pivot Only** (Воздействовать только на опорную точку) (рис. 1.6).

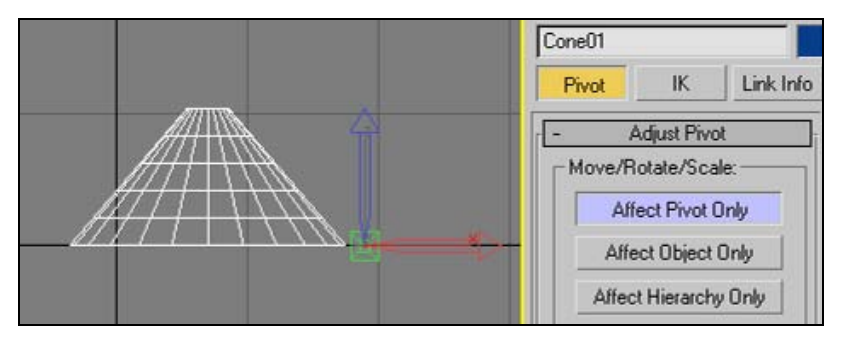

Рис**. 1.6.** Изменение положения опорной точки

После этого изображение локальной системы координат изменит свой вид. Далее, используя инструмент **Select and Move** главной панели инструментов, можно задать новое положение локальной системы координат.

По умолчанию включена видовая система координат **View**. При этом во всех видах, кроме перспективы, действует система координат экрана, а в окне перспективы глобальная система координат. В режиме экранной системы координат **Screen** во всех окнах установлены координаты активного видового окна. Опция **Pick** задает систему координат объекта, по которому вы щелкнете. Остальные системы координат применяются реже.

#### Центр преобразования

Рассмотренные далее команды необходимы при преобразованиях вращения и масштабирования. Центр преобразования устанавливается с помощью кнопки, расположенной на главной панели инструментов и не влияет на перемещение объектов.

> Предусмотрены следующие типы центров преобразования (рис. 1.7):

- **Use Pivot Point Center** (Использовать опорную точку)  $\left|\downarrow^{\mu} \right|$  — устанавливается по умолчанию для выделенного объекта. Каждый объект вращается или масштабируется относительно этой локальной точки. Не забывайте, что ее положение можно изменить;
- **Use Selection Center** (Использовать центр выбранной совокупности объектов)  $\mathbb{F}$  — применяется при выделении группы объектов. Центром вращения и масштабирования служит геометрический центр рамки, ограничивающей все выбранные объекты;
- **Use Transform Coordinate Center** (Использовать центр текущей системы координат)  $\Box$  — объекты вращаются или масштабируются относительно центра текущей системы координат.

Для примера на виде **Top** постройте три параллелепипеда и установите в качестве центра преобразования вариант **Use Pivot Point Center**. Выделите все три объекта и с помощью команды **Select and Rotate**  $\circlearrowright$  поверните их на 45° вокруг оси Z. В результате каждый объект повернется вокруг начала собственной локальной системы координат (рис. 1.8).

Теперь верните все объекты в первоначальное состояние. В качестве центра преобразования установите **Use Selection Center** (Использовать центр выбранной совокупности объектов)  $\mathbb{F}$ , выберите объекты и снова поверните их вокруг оси Z на угол в 45°. На этот раз они оказались повернутыми вокруг геометрического центра рамки, ограничивающей выбранные объекты, и заняли иное место в пространстве (рис. 1.9).

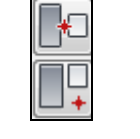

Рис**. 1.7.** Типы центров преобразования

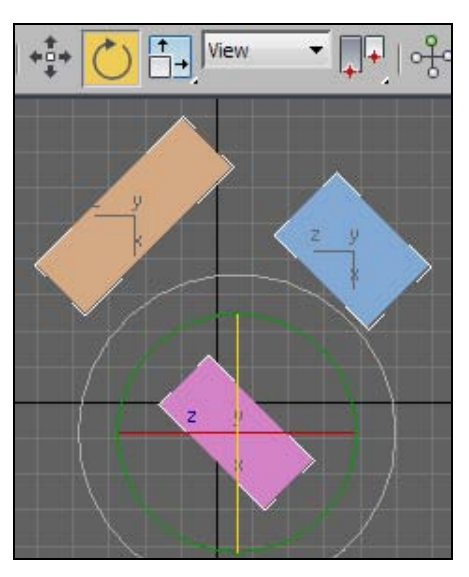

Рис**. 1.8.** Вращение объектов вокруг собственных опорных точек

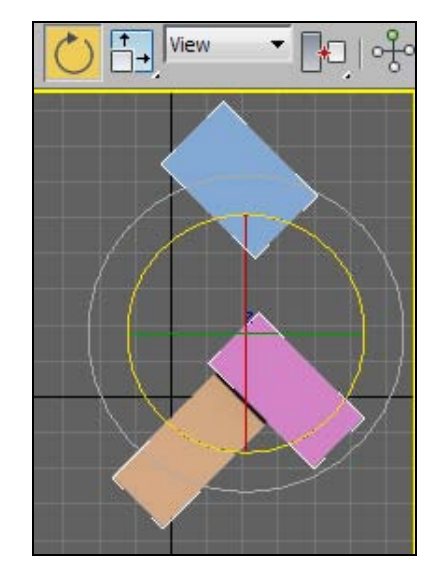

Рис**. 1.9.** Вращение объектов вокруг центра совокупности объектов

Снова верните все объекты в исходное состояние, а в качестве центра преобразования назначьте **Use Transform Coordinate Center** (Использовать центр текущей системы координат) . Так как включена видовая система координат **View**, то при повороте на угол в 45° объекты вращаются вокруг начала системы координат экрана, расположенного в его центре (рис. 1.10).

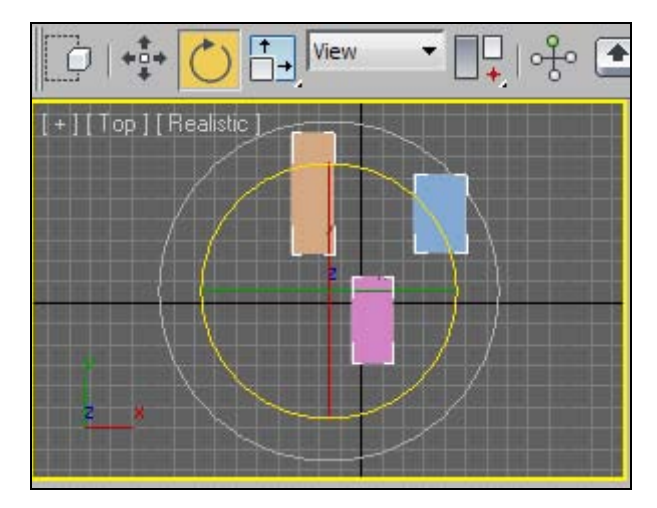

Рис**. 1.10.** Вращение объектов вокруг центра текущей системы координат

#### Клонирование объектов

Чтобы создать копию выделенного объекта, на главной панели инструментов нужно выполнить команду **Edit | Clone**. На экране появится окно, в котором можно выбрать один из трех вариантов клонирования (рис. 1.11).

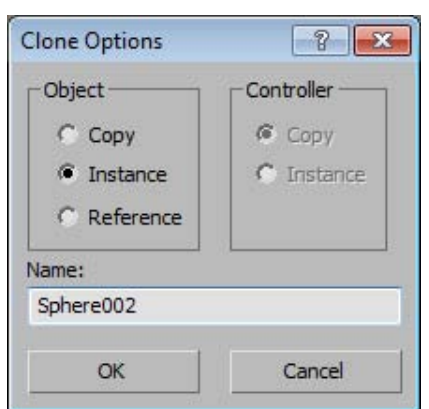

Рис**. 1.11.** Варианты клонирования

При этом точная копия объекта оказывается на том же самом месте, где находился оригинал. Далее копируемую модель следует переместить в нужное место.

Другой способ клонирования объектов — при помощи клавиши <Shift>. Выделите объект сцены, щелкните на команде **Select and Move**  $\left|\frac{1}{4}\right|$  или **Select and Rotate**  $\left|\bigcirc\right|$  и, удерживая нажатой клавишу <Shift>, переместите или поверните клонированный объект. В раскрывшемся диалоговом окне появится дополнительная строка, где можно указать количество копий.

Группа **Object** (Объект) содержит переключатели **Copy**, **Instance**, **Reference**:

- **Copy**новые и исходные объекты совершенно не зависят друг от друга;
- **Instance** любые изменения в одном объекте отражаются на других объектах;
- **Reference** устанавливается более сложная связь между оригиналом и клонированными объектами. Если вы будете менять размеры клонов или оригинала, то результат будет таким же, как и в случае **Instance** (чтобы изменить размер клона, предварительно следует выделить его имя в стеке модификаторов, что приведет к появлению свитка **Parameters**). Если же к клону применить модификатор, то его действие распространится только на этот клон. Однако применение модификатора к оригиналу окажет такое же действие на все клоны.

Если во время работы с полученными экземплярами (**Instance**) или ссылками (**Reference**) требуется вновь сделать копию одного объекта независимой от других, то воспользуйтесь инструментом **Make unique** (Сделать уникальным)  $\forall$ , расположенным на панели **Modify** (Изменить) **.** При этом в случае **Reference** вначале следует щелкнуть по имени выделенного объекта в свитке модификаторов, чтобы выделить данный инструмент.

#### Массивы объектов

Для создания массива нужно выделить объект или группу объектов, которая будет являться элементом массива, а затем выполнить команду **Tools** (Инструменты) **| Array** (Массив). В результате откроется диалоговое окно **Array** (рис. 1.12).

| Array Transformation: World Coordinates (Use Pivot Point Center)<br>Incremental |       |           |                  |                            |                   | Totals |                        |            |       |        |       |                     |                                     |  |
|---------------------------------------------------------------------------------|-------|-----------|------------------|----------------------------|-------------------|--------|------------------------|------------|-------|--------|-------|---------------------|-------------------------------------|--|
| X                                                                               |       |           | z                |                            |                   |        |                        | X          |       | Z      |       |                     |                                     |  |
| ÷<br> 0,0                                                                       | 0,0   | ÷<br> 0,0 |                  | ы<br>$\vert$ <             | Move              | $\ge$  | 0,0                    | ÷          | 0,0   | $\div$ | 0,0   | $\frac{1}{x}$ units |                                     |  |
| 0,0 <br>≑                                                                       | 0,0   | ÷<br> 0,0 |                  |                            | $\div$ < Rotate > |        | 0,0                    | ٥          | 0,0   | ÷      | 0,0   |                     | $\div$ degrees $\sqrt{v}$ Re-Orient |  |
| 100,0<br>÷                                                                      | 100,0 | ÷         | 100,0            | $\div$ $\overline{\times}$ | Scale             | $\ge$  | 100,0                  | ÷          | 100,0 | ÷      | 100,0 | $\div$ percent      | <b>Uniform</b>                      |  |
| - Type of Object                                                                |       |           | Array Dimensions | Count                      |                   |        | <b>Incremental Row</b> |            |       |        |       | Total in Array:     | 10                                  |  |
| $C$ Copy                                                                        |       | G<br>1D   | 10               | H                          | $\mathbf x$       |        |                        |            | Z     |        |       | Preview             |                                     |  |
| <b>6</b> Instance                                                               |       | C<br>2D   |                  | $\div$                     | 0,0               | ≑      | 10,0                   | $\div$     | 0,0   | ÷      |       | Preview             |                                     |  |
| C Reference                                                                     |       | C<br>3D   |                  | ÷                          | 0,0               | ÷      | 0,0                    | $\ddot{ }$ | 0,0   | ÷      |       | Display as Box      |                                     |  |

Рис**. 1.12.** Окно создания массива

В нем группа параметров **Array Transformation** (Преобразование массива) устанавливает, с помощью каких преобразований или их комбинаций создается массив. После щелчка по стрелкам, указывающим влево или вправо, можно вводить соответственно инкрементальные (**Incremental**) значения преобразований (между соседними объектами) или общие (**Totals**) значения преобразований (между первым и последним объектами). Создание массива объектов путем их перемещения осуществляется с помощью верхней строки области параметров **Array Transformation**. Для создания радиального массива предназначена средняя строка, а для создания массива объектов путем их последовательного масштабирования — нижняя строка. Можно одновременно применять все эти преобразования, если, конечно, удастся заранее предсказать поведение объектов в данном случае.

Группа **Array Dimensions** (Размерности массива) позволяет задавать размерность массива:

- **1D** одномерный массив с параметрами, указанными в группе **Array Transformation**. При этом в счетчике **Count** (Количество) задают число объектов массива. В итоге получается один ряд объектов;
- **2D** двумерный массив. В счетчике **Count** напротив **1D** задают число объектов в одном ряду, а напротив **2D** — число рядов. В полях **X**, **Y**, **Z** области **Incremental Row Offsets** (Смещение ряда) указывают расстояния между рядами относительно осей координат;
- **3D** трехмерный массив. В счетчике **Count** задают число объектов во всех трех измерениях массива.